# **Updating Facility Contacts in Your Next Online Submittal**

Help sheet for the Industrial Online Reporting System

# **Updating Facility Contacts in Your Next Online Submittal**

To effectively manage your permit with MCES, it is important to keep your contacts up to date. Contacts can only be updated using the Industrial Online Reporting System (IORS) when submitting self-monitoring reports, permit renewal applications, and dental clinic annual statements. This help sheet provides step-by-step instructions on how to update your facility contacts and covers the following permit types and submittal types.

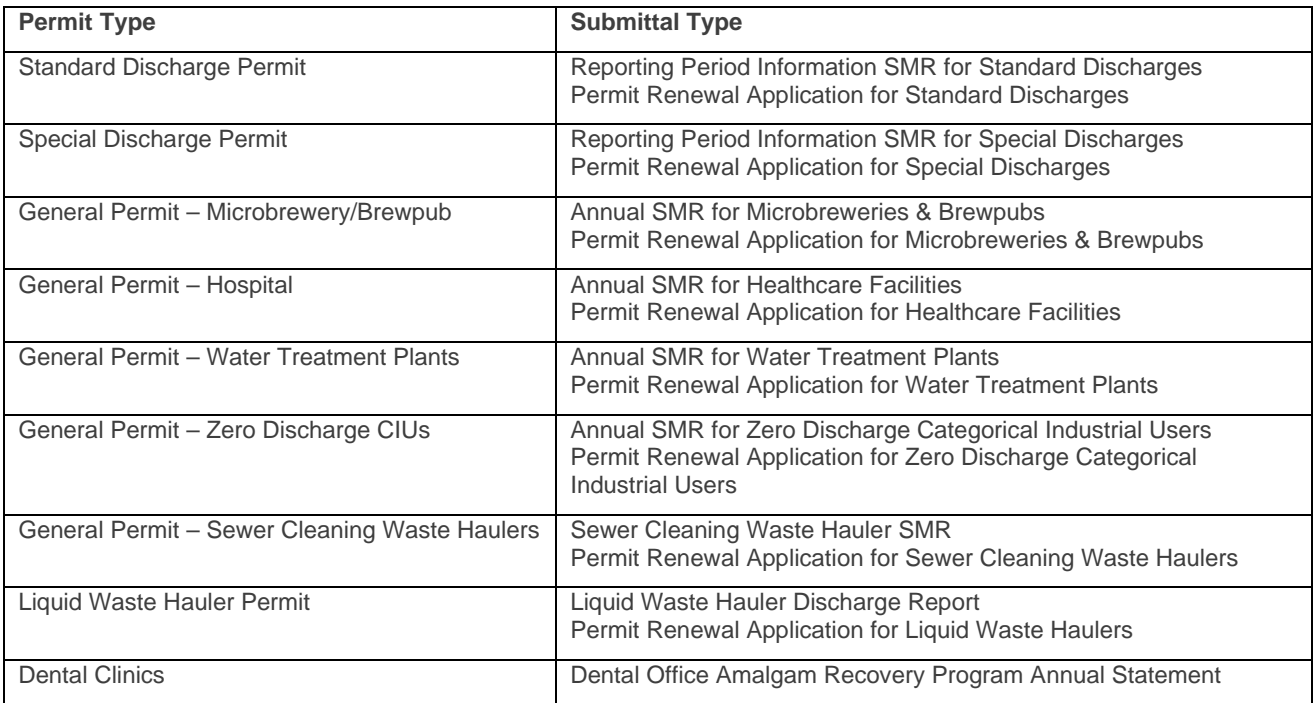

### Step 1: Getting Started

Log into your account in the MCES Industrial Online Reporting System at: *[metrocouncil.org/IORS](https://www.govonlinesaas.com/MN/SPL/Public/GovEnt/Shared/Pages/Main/Login.aspx)*

### Step 2: Open your upcoming submittal

Please start by opening your upcoming submittal from the Upcoming Submittal Obligations grid in your dashboard. Click on the edit button in the "**Edit**" column for the respective submittal.

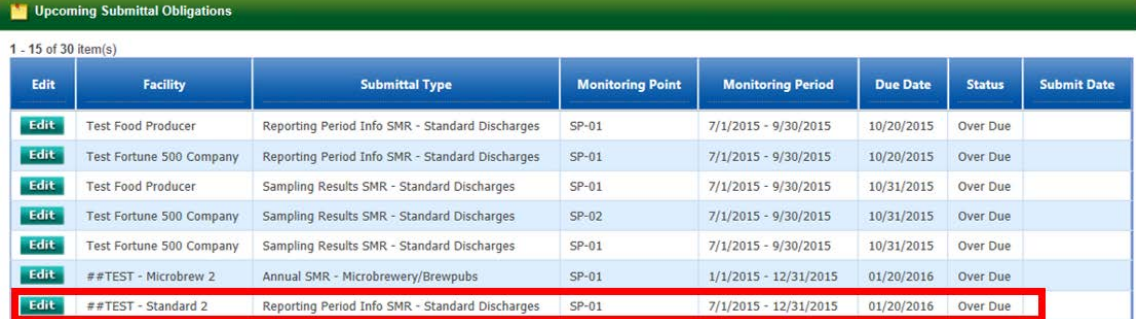

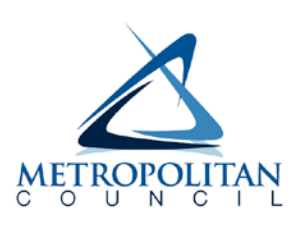

## Step 3: Review the current contact information for your facility

Below the grey header is a blue table that displays the facility's contact information.

**Note**: Scroll to the right of the screen to see all the information for each contact.

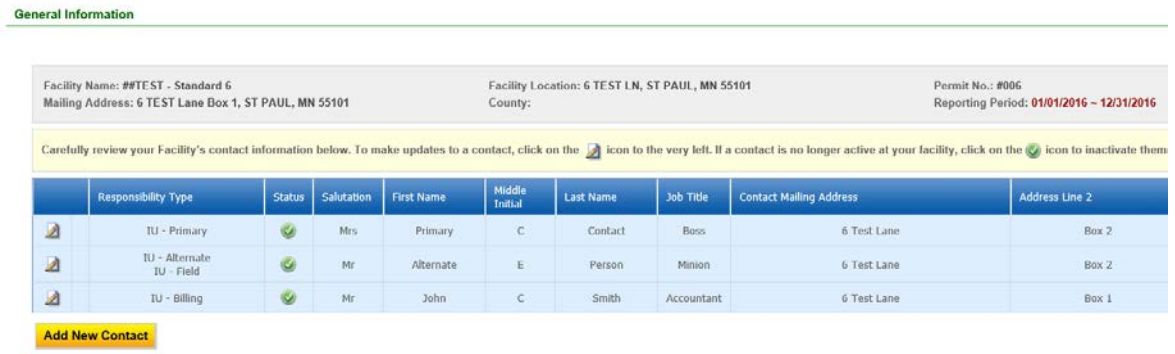

\* 1. Is there any change in Facility Mailing address?  $\bigcirc$  Yes  $\bigcirc$  No

### Step 4: Make the needed changes in the blue table

Changes to contacts will fall into one of three categories:

- 1. A contact no longer works at your facility and needs to be inactivated.
- 2. You need to add a new contact for your facility.
- 3. You need to update information about a contact in the blue table.

#### **Scenario 1: A contact no longer works at your facility**

If a person listed in the blue table no longer works at your facility, simply change the status from "**Active**" to "**Inactive**" by clicking on the **green** check mark button in the status column of the table. The **green** check mark button will change to a **red** "X" mark. If you make a mistake inactivating someone, simply check the **red** "X" mark to make it a **green** check mark button again.

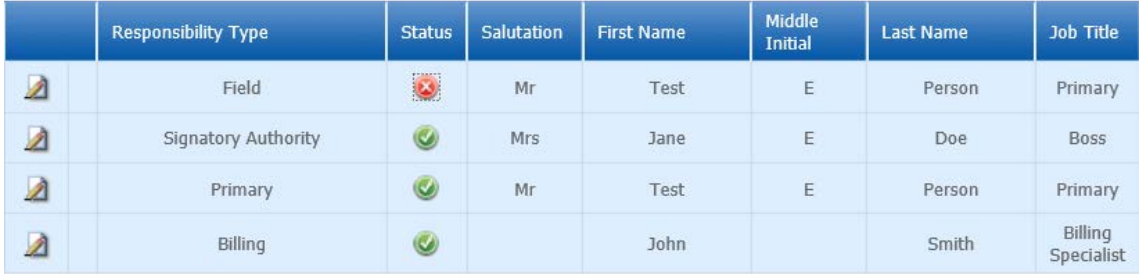

#### **Scenario 2: I need to add a new contact for my facility**

Click on the **yellow** "**Add New Contact**" button located beneath the blue table.

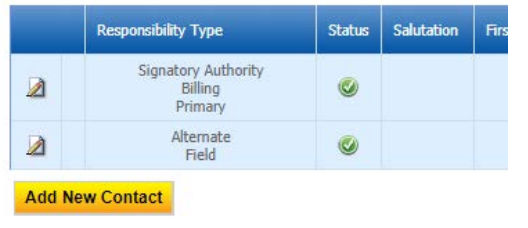

\* 1. Is there any change in Facility Mailing address?  $\bigcirc$  Yes  $\bigcirc$  No

The page will display a pop-up window for you to enter in the information for a new contact. The required fields of information are denoted with a **red** asterisk. You must select at least one- (1) responsibility (located in the bottom righthand quadrant of the pop-up window. When you are finished entering all the information, click on the blue "**Save**" button.

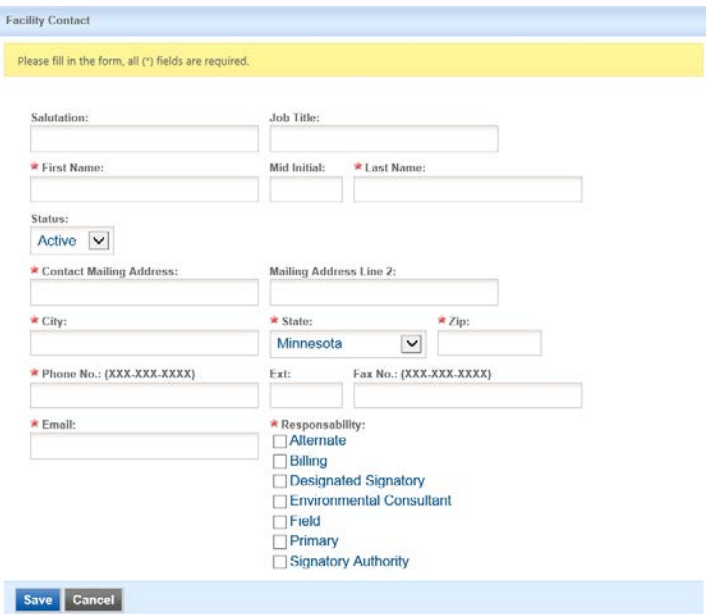

The blue table will be updated with the new contact person.

#### **Scenario 3: I need to update information for a facility contact**

Click on the "**edit**" symbol (paper and pencil icon in the far-left column) in the row of the person whose information needs to be updated. A pop-up window will appear for you to enter in the updated information. The required fields of information are denoted with a **red** asterisk. When you are finished with your updates, click on the blue "**Save**" button.

**If you wish to update a contact's first or last name,** enter in the correct/updated name in the box labeled '**Name Change and Reason:'** Please also include a reason for the name correction. To save the record, click on the blue "**Save**" button.

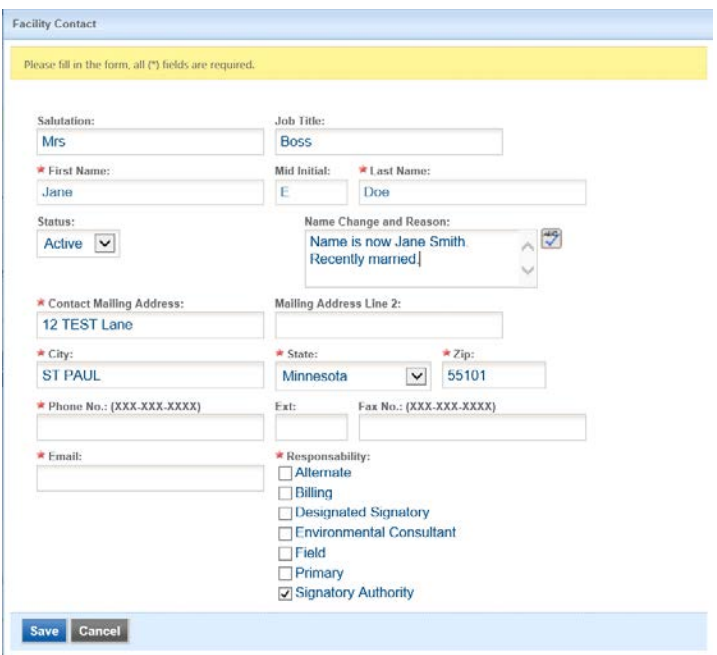

The blue table will be updated with the information that was provided in the pop-up window.